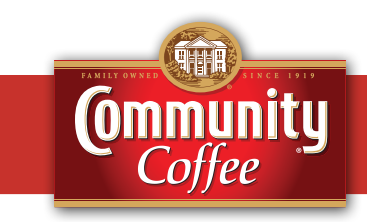

This guide provides you with the basic quick-start information needed to log in and access your electronic documents in no time at all. The instructions below highlight the steps for logging into the Doculivery system with a unique User ID and Password to access your online pay stubs and setup notification options with just a few quick clicks!

## **Getting Started**

1. Point your internet browser to one of the following url sites:

*www.doculivery.com/communitycoffee* OR *www.communitycoffee.com/employees* **\_\_\_\_\_\_\_\_\_\_\_\_\_\_\_\_\_\_\_\_\_\_\_\_\_\_\_\_\_\_\_\_\_\_\_\_\_\_\_\_\_**

2. Enter your initial User ID.  $\blacksquare$ 

Your initial User ID is:

*The first four letters of your last name, plus the last four digits of your Social Security Number (SSN).* **\_\_\_\_\_\_\_\_\_\_\_\_\_\_\_\_\_\_\_\_\_\_\_\_\_\_\_\_\_\_\_\_\_\_\_\_\_\_\_\_\_**

3. Enter your initial Password. 2 You will be required to change your password upon initial log in.

Your initial PASSWORD is:

*Your full Social Security Number without any spaces or dashes.* **\_\_\_\_\_\_\_\_\_\_\_\_\_\_\_\_\_\_\_\_\_\_\_\_\_\_\_\_\_\_\_\_\_\_\_\_\_\_\_\_\_**

- 4. Click the Log In button.  $\blacksquare$
- 5. Once you have logged in and changed your password, please make a note of your new password for future reference. There will also be a number of security questions that you will need to complete for password protection.
- 6. Once logged in, you will see the main screen which is organized by tabs. Click on the Pay Stubs tab 4 to see a list of all pay dates for which you have a pay stub. To see the entire pay stub for a particular date click on the view icon in the Click To View column on the left side of the screen.  $\blacksquare$

## **Setting Up Notification Options**

1. Click on the Pay Stubs tab  $\blacksquare$ . On the right side of the screen, select the appropriate bar  $\bullet$  to setup email or text message notifications. For text messaging, please choose your cell phone provider.

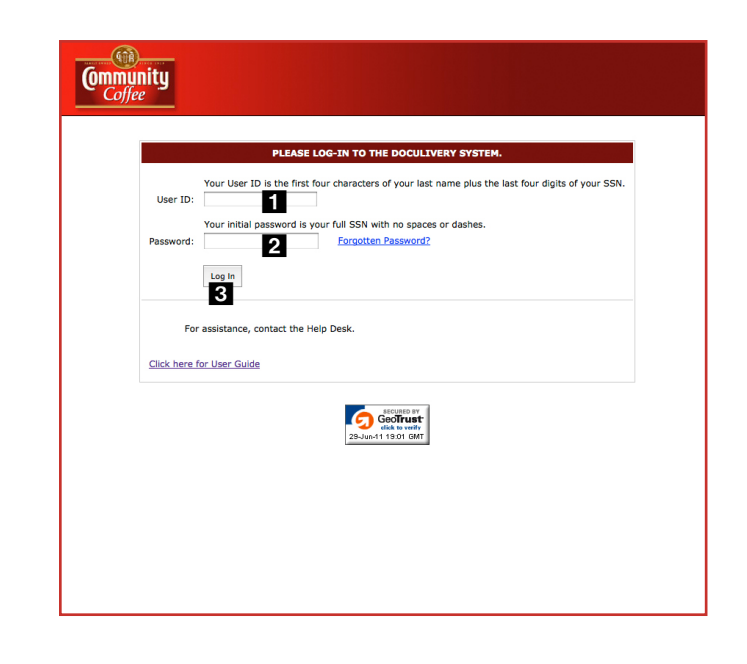

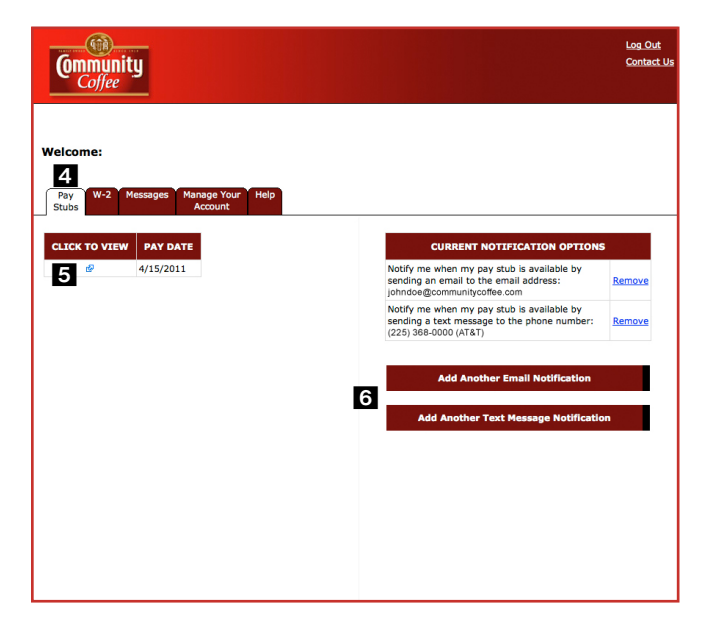